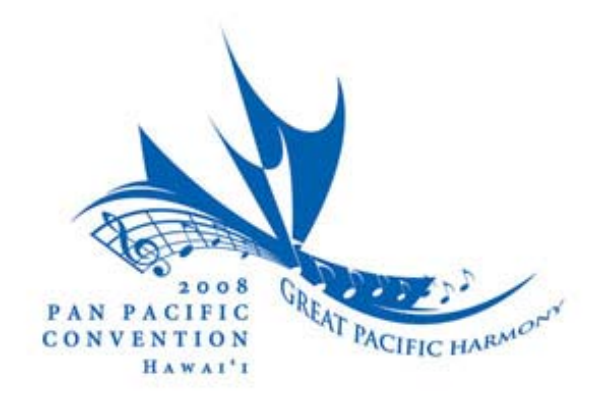

## *Come Join Us! October 30th through November 2nd 2008 Honolulu, Hawaii*

## **Chorus Registration Process**

1. Click the link to the left to begin Chorus registration. Use the Chorus registration form to register a competing men's chorus or a mixed harmony chorus/ensemble or VLQ. The Chorus manager or the appointed representative of the chorus should register for the entire chorus. Only one registration per chorus is needed.

2. To begin registering the chorus, please input your e-mail address and all required information as indicated by an asterisk (\*). Your e-mail address and the password you choose will be used to view your registration or make changes on subsequent visits.

3. If you are registering a mixed harmony chorus/ensemble or VLQ, please check "Mixed Harmony" under Chorus Size.

4. Chorus Roster - You will be required to upload your chorus roster using an Excel spread sheet with the following information:

- a. The name of the chorus
- b. The country or district/division affiliation of the chorus (AAMBS, NZABS, Japan, FWD…EVG…)
- c. The name of the chorus manager
- d. The name of the chorus director
- e. The name of the chorus president
- f. The names of the singers and the voice part they sing in the chorus

Before starting to register the Chorus, you may want to click on this link to the fillable Excel spread sheet [http://www.panpacificharmony.org/Documents/chorusList.xls,](http://www.panpacificharmony.org/Documents/chorusList.xls) fill in the requested information, save it to your computer and then upload it when prompted

during the registration process.

5. Chorus Photo - You will be given the option to upload a photo of the chorus in a jpg format. This is not required.

6. Airport Transfers - If you would like us to have a transfer agent contact you to arrange transfers for your chorus as a block, please check "yes."

7. Before completing registration, be sure to check the box indicating that you have read and agree to the Payment Terms and Conditions.

8. Please provide your credit card information.

9. To complete your chorus registration click on the "Finish My Registration" button.

v.11.01.07